# **Een website maken met Wordpress.**

### Les 1: Een website opzetten

Om met Wordpress te beginnen moeten we eerst een account aanmaken bij [Edublogs.org.](https://edublogs.org/)

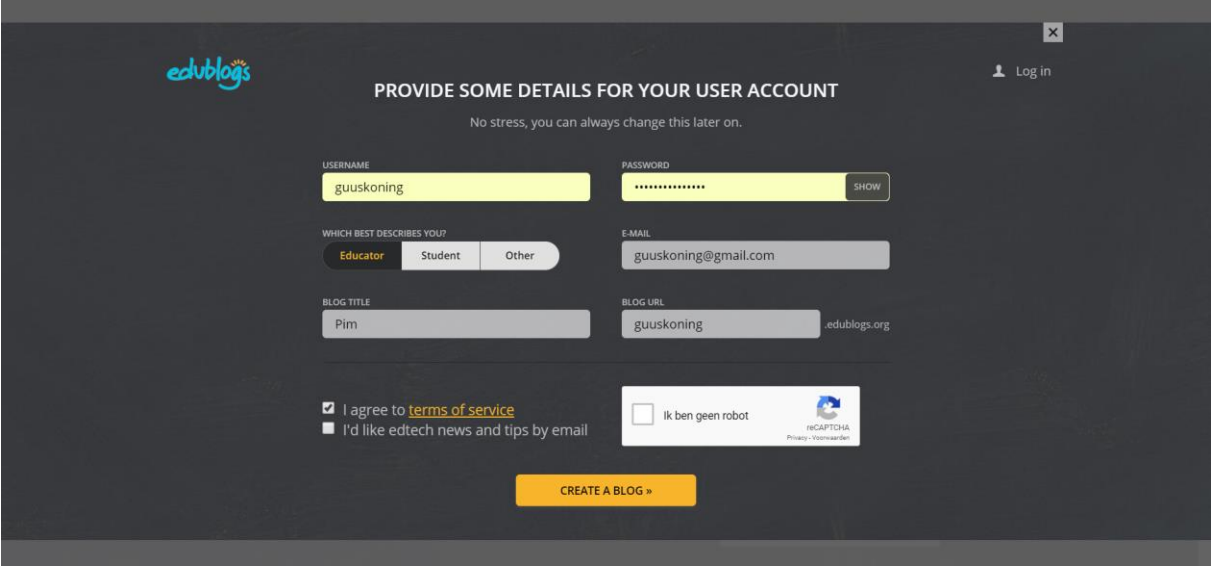

Om een website voor jou op te zetten heeft het programma wat gegevens van je nodig. Vul bij 'username' een gebruikersnaam in. Ik heb er voor gekozen mijn eigen naam te gebruiken maar dat hoeft natuurlijk niet. Ook is het nodig een wachtwoord en e-mailadres op te geven. Denk er om deze gegevens ergens op te slaan, die heb je later weer nodig.

Daarnaast moet je een 'blog title' opgeven, dat is de naam van de website. Omdat ik een website ga maken over mijn kat Pim heb ik de website maar Pim genoemd. Ook moet je nog een 'blog url', zeg maar een adres opgeven. Je bent ook hierin vrij te kiezen maar probeer een beetje een gemakkelijk te onthouden naam te gebruiken. In mijn geval heb ik gewoon mijn naam gebruikt 'guuskoning'. Mijn website kun je dan later vinden via [https://guuskoning.edublogs.org.](https://guuskoning.edublogs.org/)

Tenslotte moet je nog even aangeven dat je akkoord gaat met de service voorwaarden en dat je geen robot bent.

Heb je alle gegevens ingevuld en op de knop **create a blog** gedrukt, dan verschijnt onderstaand beeld.

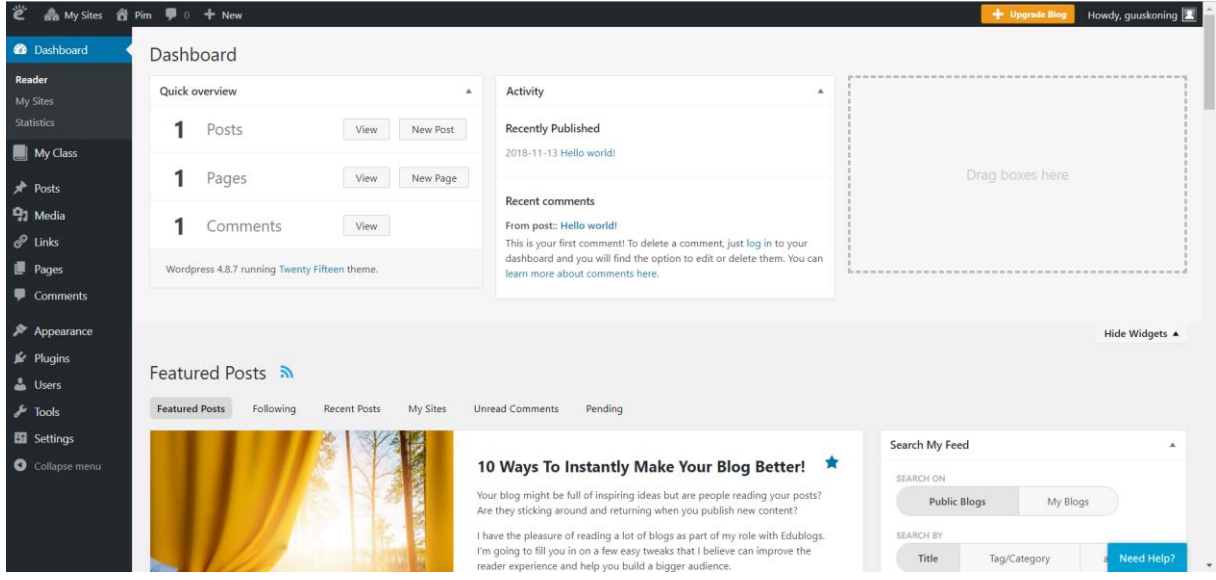

Dit is het dashboard van jouw website, hierin kun je de website onderhouden (berichten maken, etc). In het vervolg gaan we het nog uitgebreid over het dashboard hebben, eerst gaan we eens kijken naar wat onze bezoekers te zien krijgen.

Klik daartoe op het huisje met daarnaast de naam van de website boven in

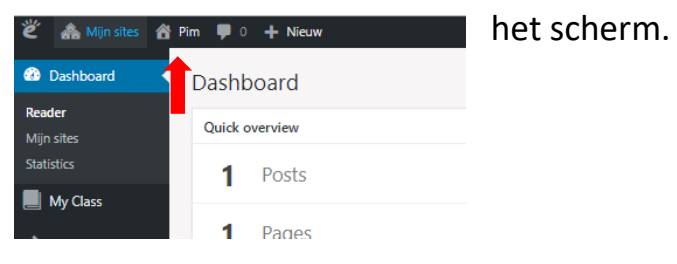

En ja hoor, daar is ie.

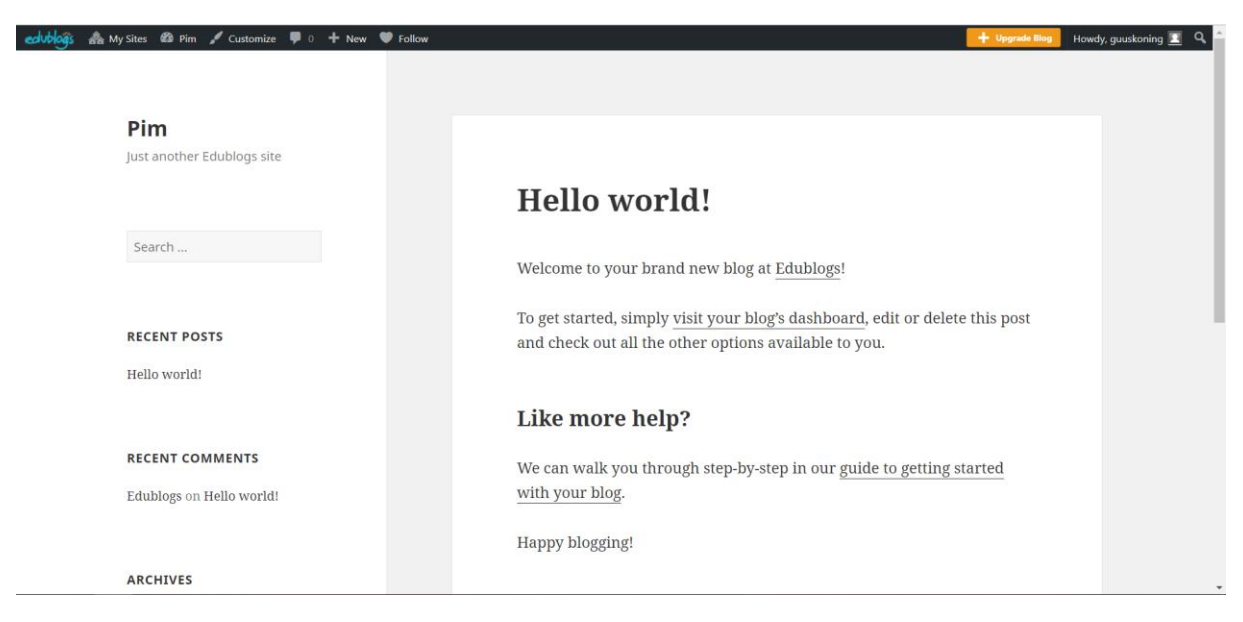

Wow, we zijn pas een paar minuten bezig en we hebben al een website!

Zoals je ziet heeft jouw website eigenlijk twee verschillende gezichten. Er is een achterkant om nieuwe berichten te plaatsen, instellingen te veranderen en dat soort dingen. En er is een voorkant, zo zien bezoekers jouw website.

Omdat je niet wilt dat een ander jouw website gaat veranderen moet je inloggen om naar de achterkant van het systeem te gaan. Dat doe je door achter de url (moeilijk woord voor het adres) de tekst '/wp-login.php' te plakken. Er opent zich dan een scherm waarop je kunt inloggen met de gegevens die je hebt gebruikt bij het aanmelden voor de website.

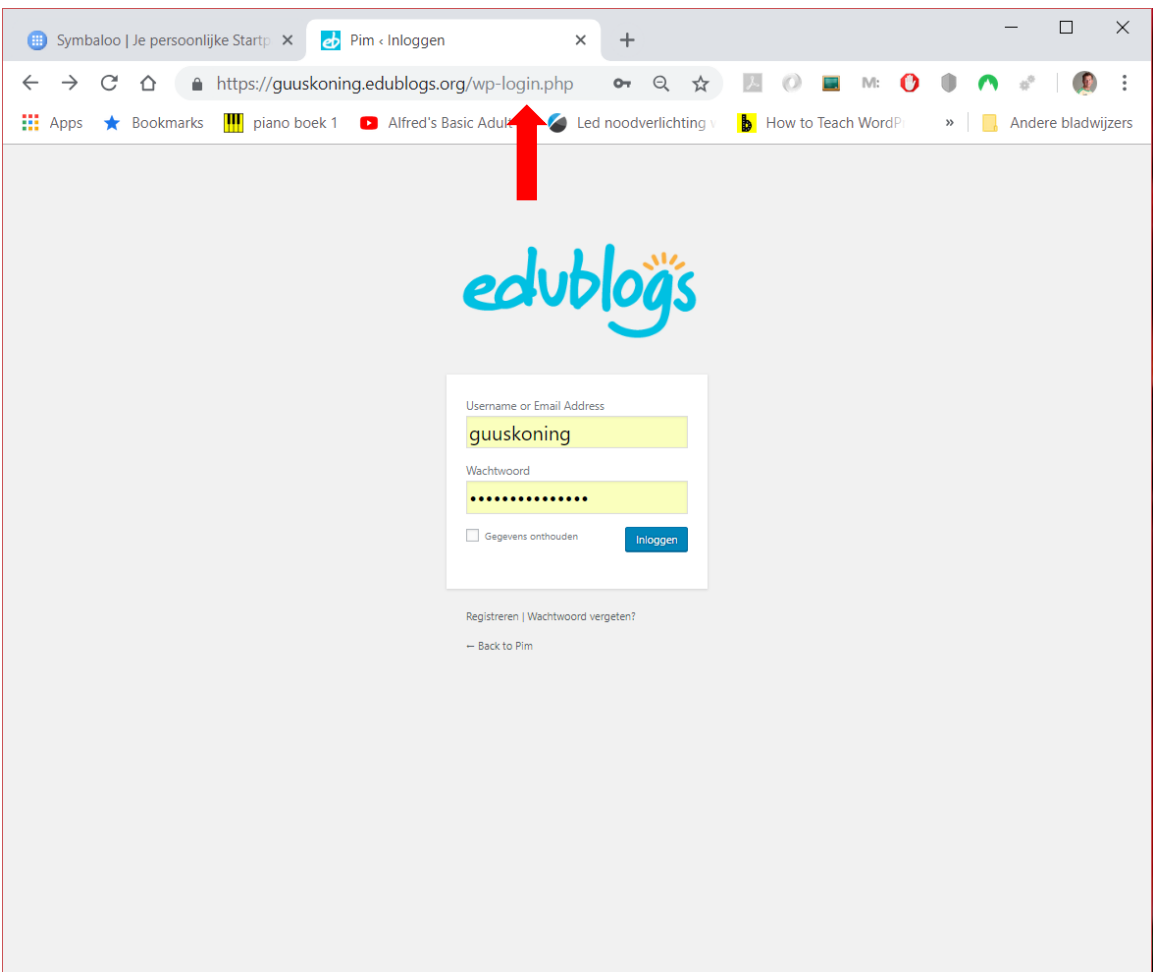

Zoals je ziet is er nog geen man overboord als je je wachtwoord vergeten bent, die kun je nog per e-mail opvragen.

Misschien is het je niet eens opgevallen maar de site is in het Engels en dat is misschien wat lastig werken. Laten we naar een Nederlandse versie overschakelen.

Ga naar het dashboard en kies vervolgens voor **Settings -> General**.

In het volgende scherm kunnen we dan de taal en enkele andere instellingen aanpassen. Neem de instellingen van onderstaand scherm over.

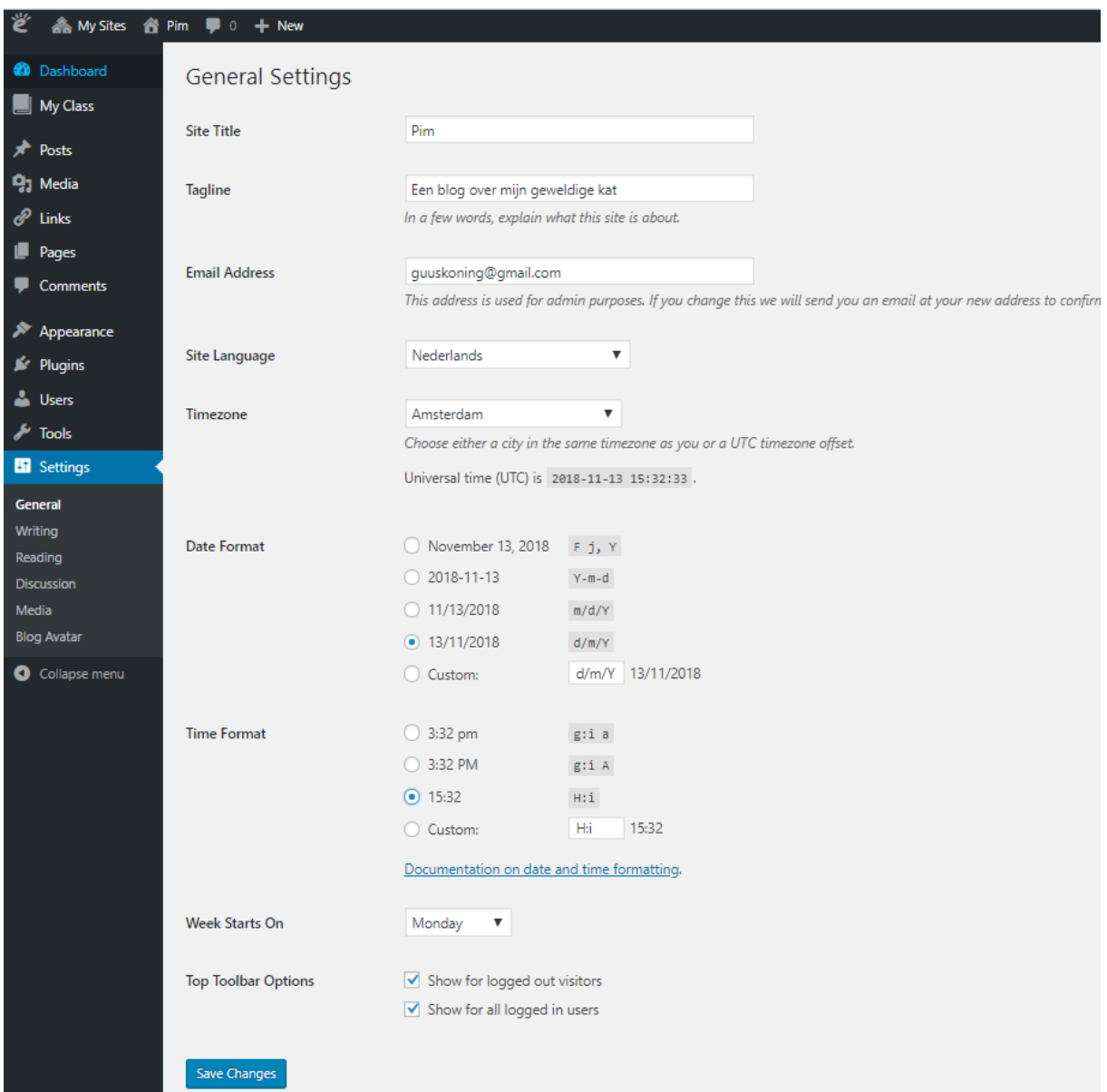

Als je daarna op **Save Changes** klikt zal je zien dat de site in het Nederlands veranderd. Yes, dat is toch een stuk lekkerder werken.

Nu we de website hebben opgezet kunnen we met het echte werk beginnen, de website vullen, mooi maken en onderhouden.

Laten we beginnen met het plaatsen van een nieuw bericht:

Ga naar het dashboard

Kies **Berichten -> Nieuw bericht**

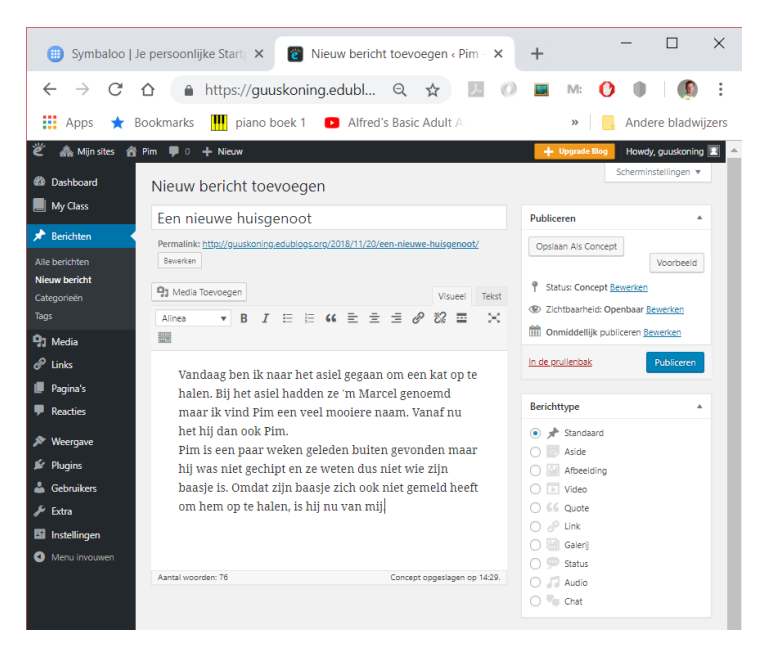

Bedenk een titel en type een tekst. Druk op **Publiceren**.

Bekijk het bericht op de site, weet je nog hoe je daar snel kunt komen (denk aan het huisje).

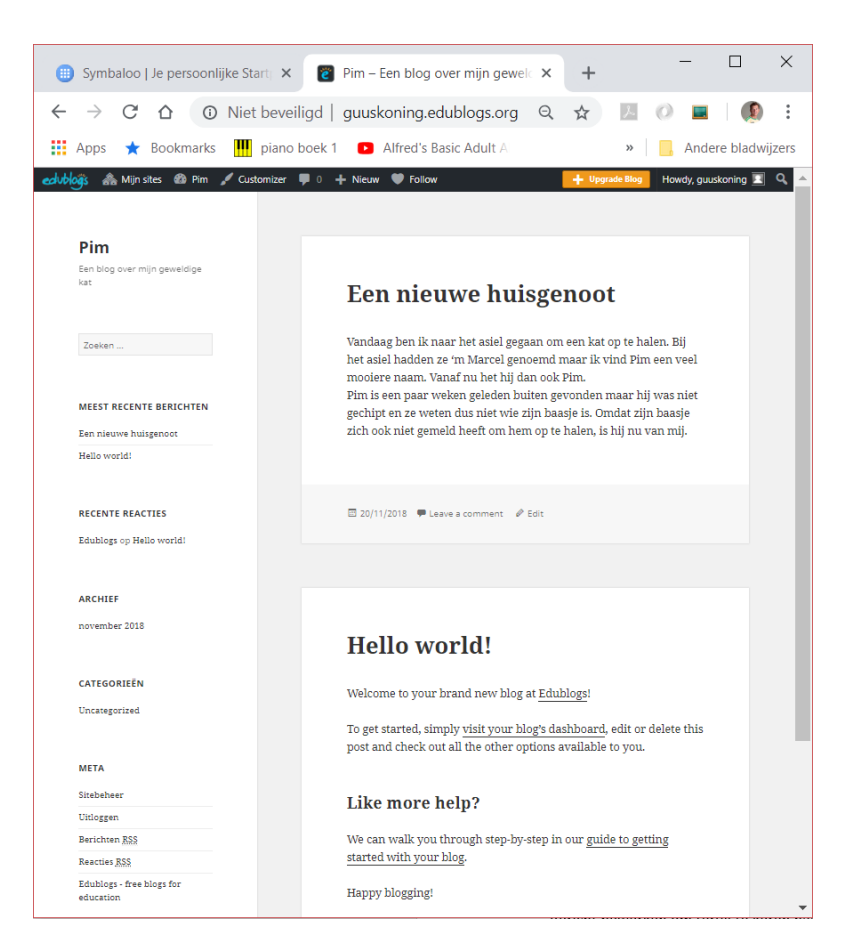

Op de website zien we nu twee artikelen. De bovenste heb je zelf geschreven, de onderste stond er al in toen je de site aanmaakte. Laten we dat Engelse bericht maar verwijderen.

Ga via **Mijn Sites -> naam van jouw website -> Dashboard** terug naar het dashboard.

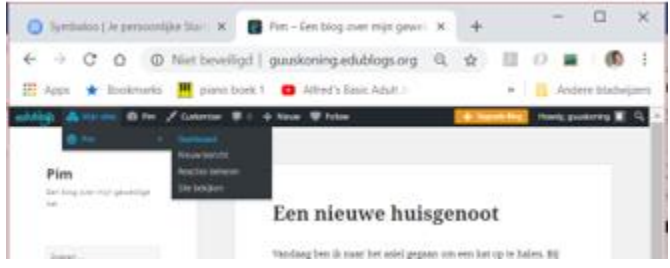

En kies daarna voor **Berichten -> Alle berichten**

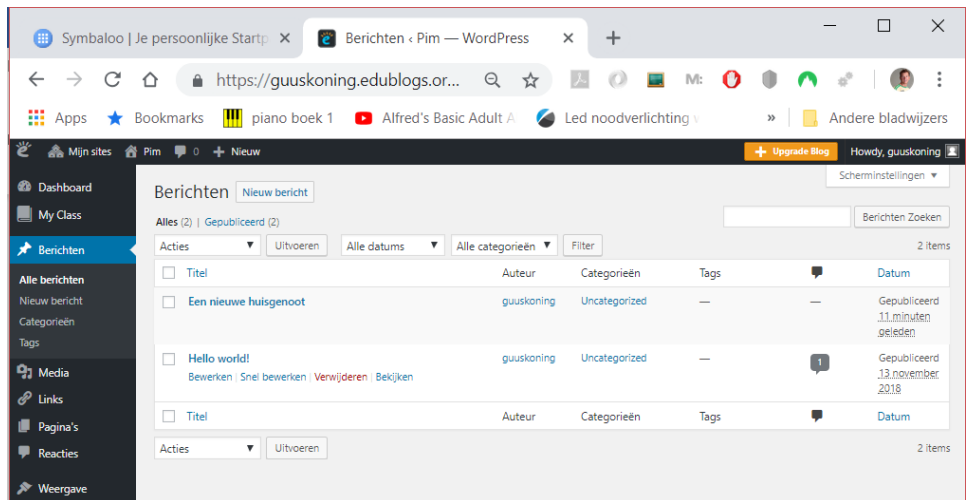

Op het scherm verschijnt een overzicht van alle berichten. Ga je met je muis over de titel van een bericht, dan krijg je een aantal opties te zien:

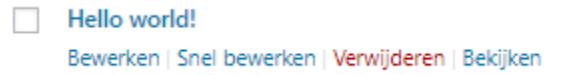

Kies bij het bericht **Hello world!** voor **verwijderen**. Zo die is weg.

Eigenlijk is alleen wat tekst een beetje saai. Laten we daarom eens een plaatje aan ons laatste bericht toevoegen.

Selecteer het bericht en druk daarna op **bewerken**.

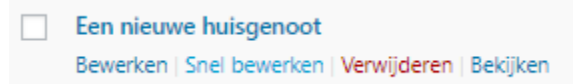

Er opent zich een scherm waarin je het bericht kunt gaan wijzigen.

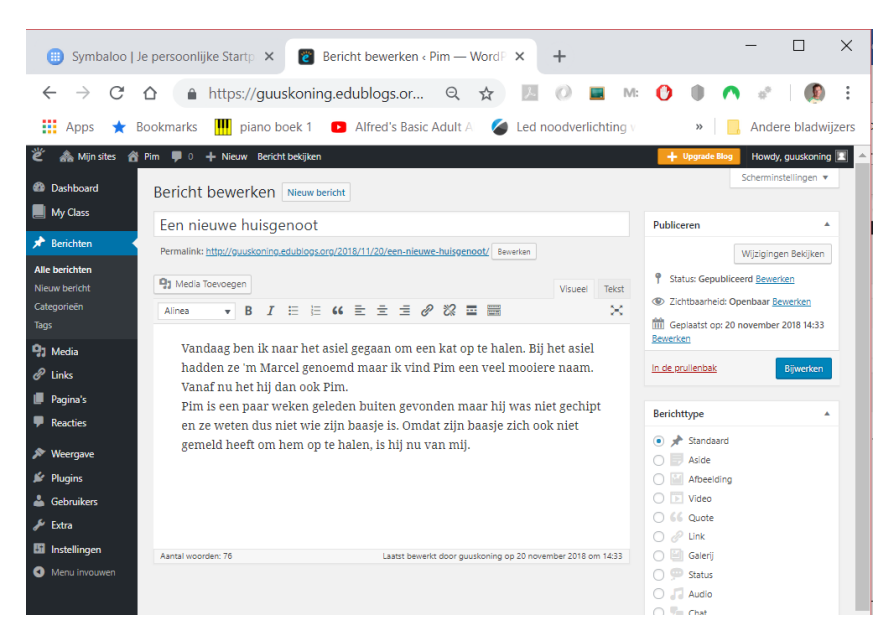

Dit scherm komt je natuurlijk bekend voor, het is hetzelfde als bij het maken van een bericht, alleen is het scherm nu gevuld met de tekst van je bericht.

Zet de cursor vooraan in het bericht, in mijn geval is dat net voor het woord 'Vandaag'. Als het goed is zie je dan een flikkerend verticaal lijntje dat de plaats van de cursor aangeeft.

Ga iets naar boven en druk op de knop **Media Toevoegen**.

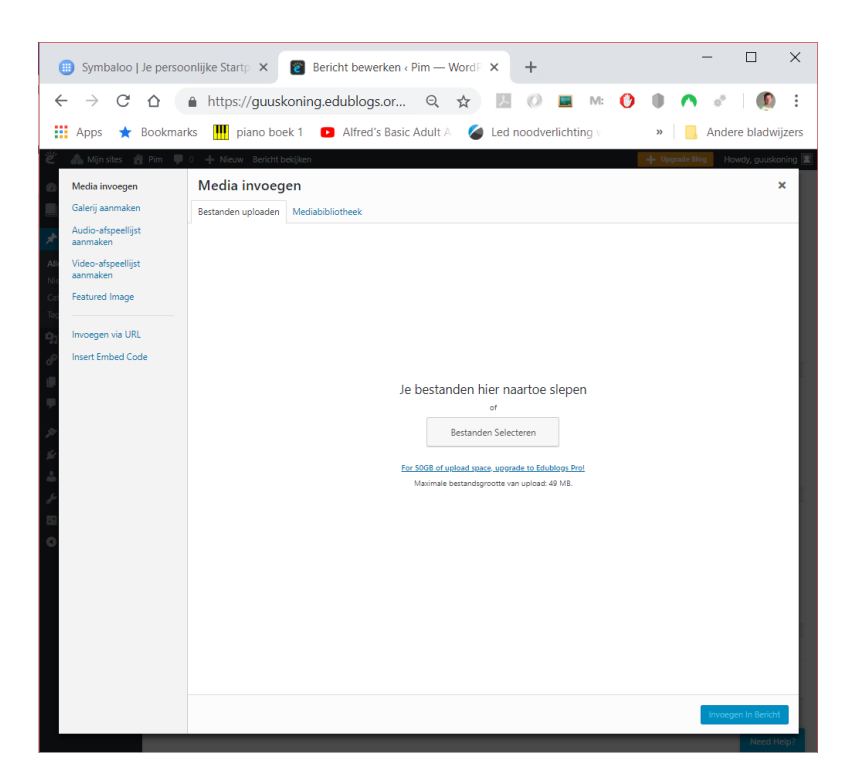

Sleep een plaatje naar dit scherm of druk op de knop 'Bestanden selecteren' om een plaatje van jouw computer te selecteren. Als je dat gedaan hebt verschijnt het plaatje in jouw media bibliotheek, de plek waar al jouw plaatjes bewaard worden. Vanuit deze bibliotheek kun je plaatjes kiezen die je in jouw bericht wilt tonen.

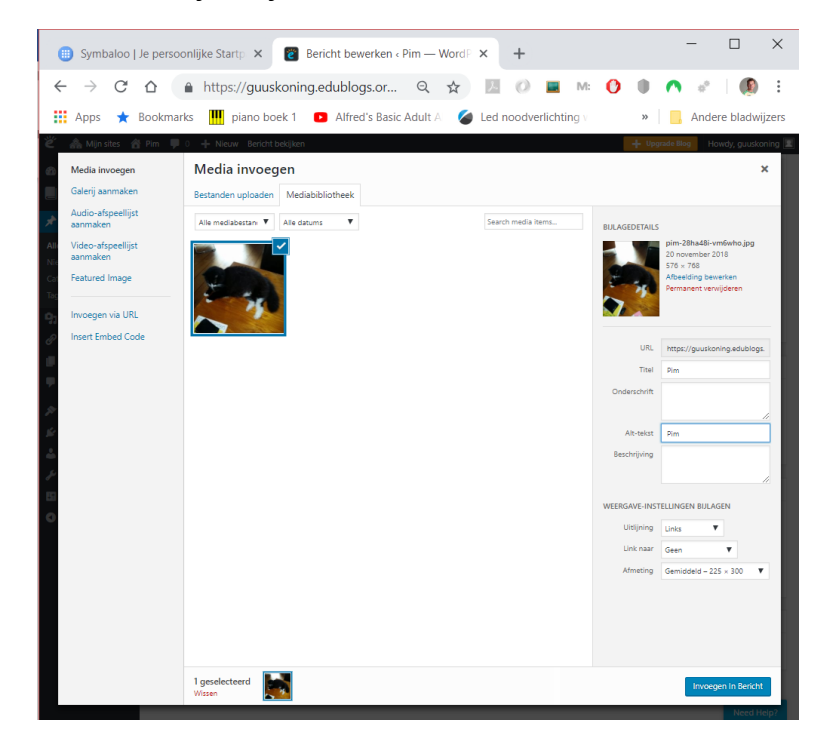

Omdat we net een plaatje hebben geüpload is deze gelijk geselecteerd en kunnen we die ook gelijk aan ons bericht toevoegen. Voor we dat doen moeten we nog wel even wat parameters instellen. Zo dienen we aan de rechterzijde een titel in te voeren en aan te geven hoe we het plaatje willen tonen. In dit geval geef ik aan dat het plaatje links van de tekst moet komen te staan.

 $\square$   $\quad$   $\times$ Symbaloo | Je persoonlijke Startp X | 2 | Bericht bewerken < Pim - WordP X | +  $\leftarrow$   $\rightarrow$  C  $\Omega$  a https://guuskoning.edublogs.or... Q  $\frac{1}{N}$  a  $\Omega$  a  $\mathbb{R}$  a  $\Omega$  a  $\mathbb{R}$  a  $\Omega$  a  $\Omega$  a  $\Omega$ **III** Apps ★ Bookmarks III piano boek 1 ● Alfred's Basic Adult A ● Led noodverlichting v  $\triangleright$   $\blacksquare$  Andere bladwijzers **2** Dashboard Bericht bewerken Nieuw b My Class Een nieuwe huisgenoot Publiceren Permalink: http://guuskoning.edublogs.org/2018/11/20/een-nieuwe-huisgenoot/ Beverken Wijzigingen Bekijken 9 Status: Gepubliceerd <u>Bewerken</u>  $Q_1$ <sub>M</sub> Visueel Tekst C Zichtbaarheid: Openbaar Bewerken  $\bullet \quad B \quad I \quad \equiv \quad \equiv \quad G \quad \equiv \quad \equiv \quad \mathscr{Q} \quad \boxtimes \quad \equiv \quad \equiv \quad$  $\sim 10^{11}$   $\rm K$ Alinea Geplaatst op: 20 november 2018 14:33 Bewerken Vandaag ben ik naar het asiel gegaan om een kat op te halen. Bij het asiel hadden ze In de prullenbak 'm Marcel genoemd maar ik vind Pim een veel mooiere naam. Vanaf nu het hij dan Berichttype ook Pim.  $\bullet$   $\mathcal{P}$  Standaard Pim is een paar weken geleden buiten gevonden maar hij was niet gechipt en ze  $\bigcirc$   $\Box$  Aside  $\bigcirc$   $\bigcirc$  Afbeelding weten dus niet wie zijn baasje is. Omdat  $\bigcirc$   $\Box$  Video zijn baasje zich ook niet gemeld heeft om ○ 66 Quote hem op te halen, is hij nu van mij.  $O \mathcal{O}$  Link  $\bigcirc$   $\Box$  Galerij  $\cap$   $\circledcirc$  status  $\bigcirc$   $\bigcirc$  Audio Concept opgeslagen op 16:49. Laatst bewerkt door guuskoning op 20 november 2018 om 14:33  $\bigcap$   $\overline{v}$  Chat

Heb je alles ingevuld, druk dan op **Invoegen In Bericht**.

Druk daarna op de knop **Bijwerken** en als het goed is ziet je site er al wat

mooier uit.

Guus Koning (guuskoning@gmail.com)

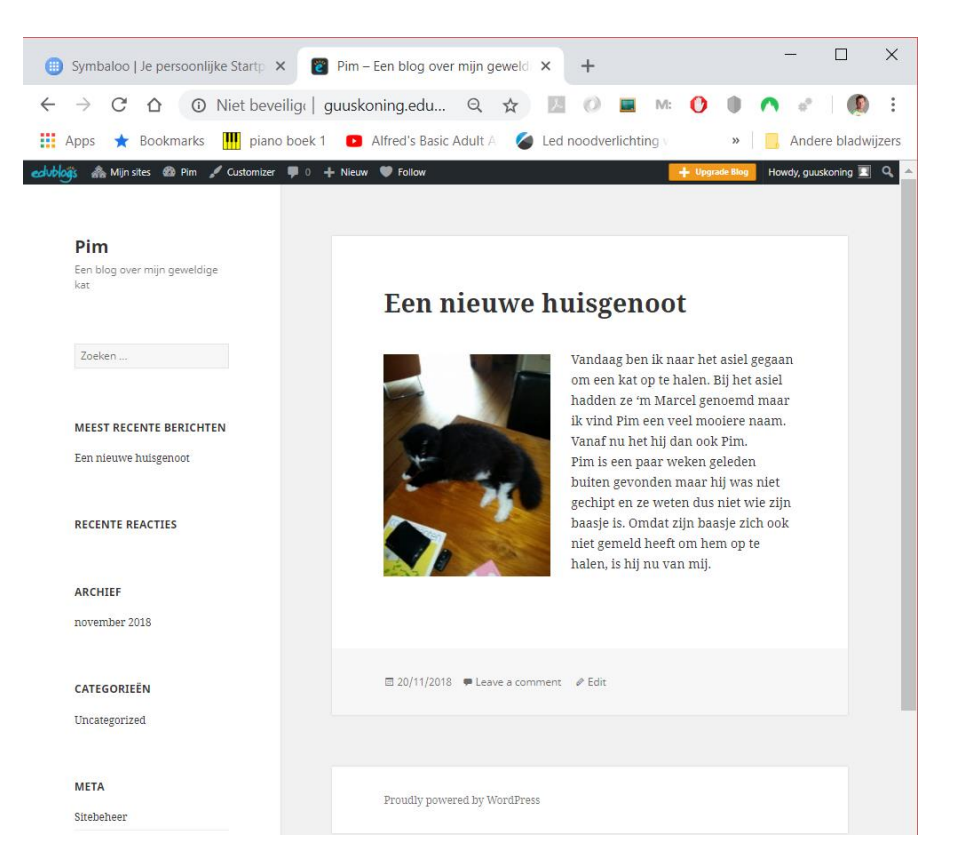

Al dat wit en grijs ziet er ook wat saai uit, kunnen we daar niets aan doen?

De vraag stellen is 'm beantwoorden. Wordpress kent zogenaamde thema's die bepalen hoe jouw website er uit komt te zien. Je zou kunnen zeggen dat een thema het 'jasje' van de website is. En er zijn er heel veel.

## Ga naar je **dashboard** en kies voor **Weergave -> Themes**

Er opent zich een pagina waarin je kunt zien welk thema je momenteel gebruikt (Twenty Fifteen) en welke je eventueel zou kunnen gebruiken.

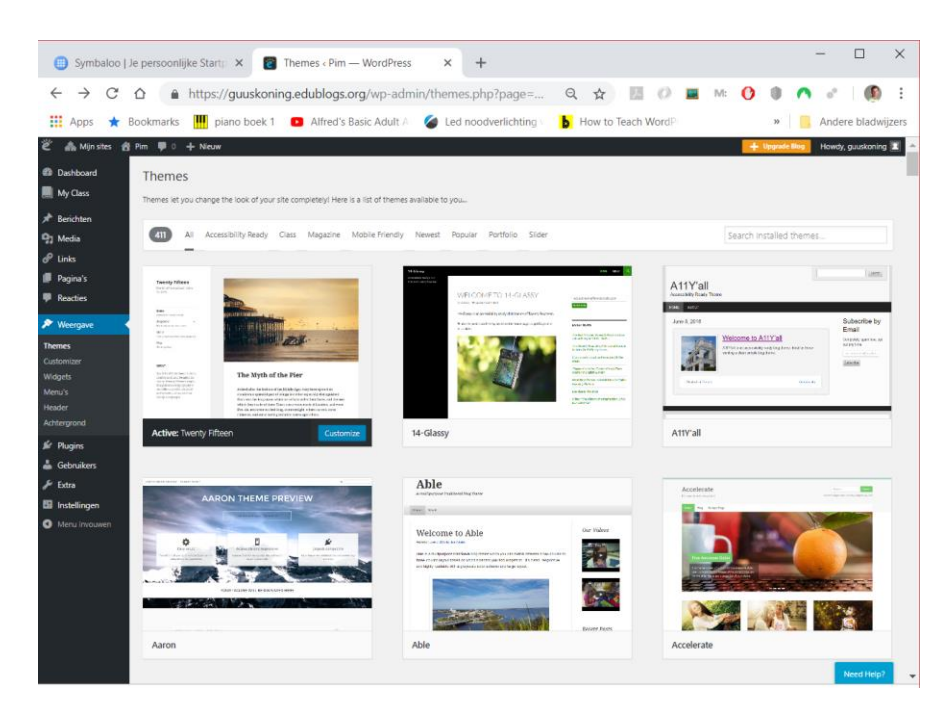

Zoek in de lijst naar een thema waarvan je denkt dat die bij jouw website past. In mijn geval kies ik voor Bunny omdat het over huisdieren gaat en omdat mijn website over mijn kat gaat, ook een huisdier.

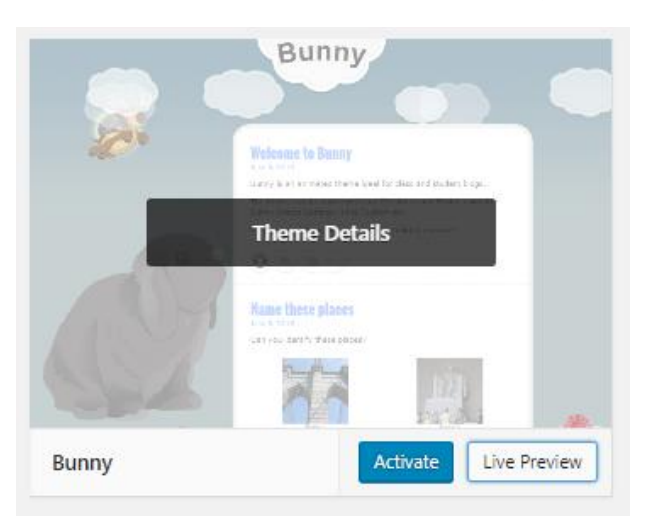

Ga je met je muis over een van de thema's dan verschijnen er knoppen waarmee je 'm kunt bekijken of installeren. Kies een thema en druk daarna op **Activate.**

Wow, nu is de site opeens veel mooier!

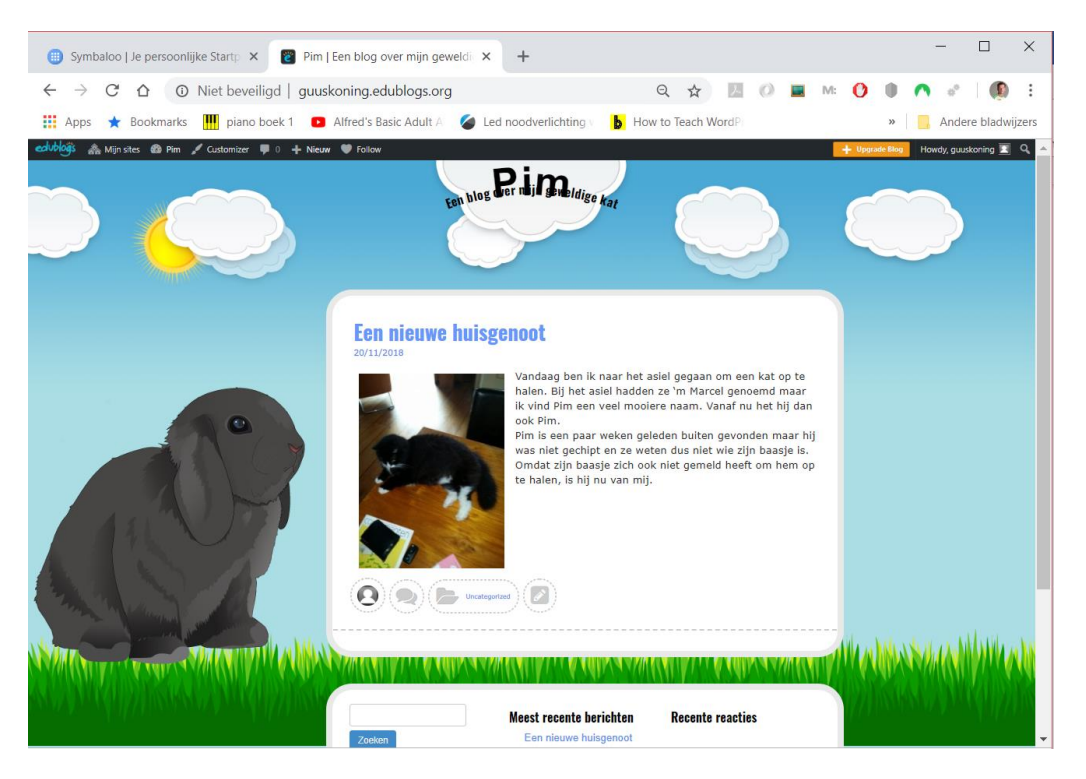

Een website met maar een artikel is natuurlijk wat magertjes. Probeer nog een paar artikelen te plaatsen. Daarna kun je natuurlijk nog even experimenteren met andere thema's, probeer er gerust een paar uit.

## Les 2: Meerdere pagina's

In de vorige les heb je met behulp van Wordpress een blog gemaakt. Een blog is een plek op het internet waar regelmatig artikelen worden geplaatst. De volgorde van de blogartikelen is meestal omgekeerd chronologisch, het laatst geschreven stuk staat bovenaan. Als je heel veel informatie kwijt wilt wordt een blog erg onhandig. Je zult dan steeds flinke stukken moeten scrollen om bepaalde informatie te vinden. Op zo'n moment is het handiger om de informatie te verdelen over verschillende pagina's en naar deze informatie te verwijzen via een menu.

Omdat het onderwerp van mijn website, het ging over mijn kat Pim, niet zo geschikt is voor een uitgebreidere website, ga ik dat veranderen. Ik ga nu een website maken over het voetbalteam waar ik in speel. Ik ga dan een pagina vullen met het laatste nieuws, een pagina met informatie over alle spelers in mijn team, een pagina met de uitslagen en de stand en nog een pagina met informatie over de club.

Ik ga dus een website maken met vier pagina's:

- Nieuws
- Spelers
- Stand
- Clubinfo

De pagina 'Nieuws' hebben we eigenlijk al, die hebben we gemaakt in de vorige les. Alleen de inhoud van de artikelen en het thema past niet zo bij een voetbalteam, dat gaan we dus aanpassen.

Ga naar het dashboard en verwijder alle artikelen.

Tip: Je kunt alle artikelen in een keer verwijderen door ze allemaal gelijk te selecteren via het aankruisvakje linksboven. Daarna kies je bij **Acties** voor **in de prullenbak**, vervolgens druk je op de knop **Uitvoeren**.

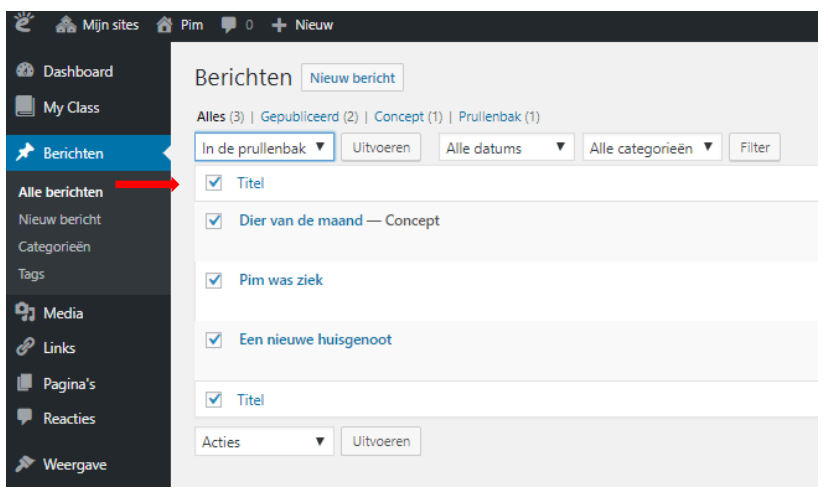

Plaats hierna een nieuw bericht zodat de website niet helemaal leeg is.

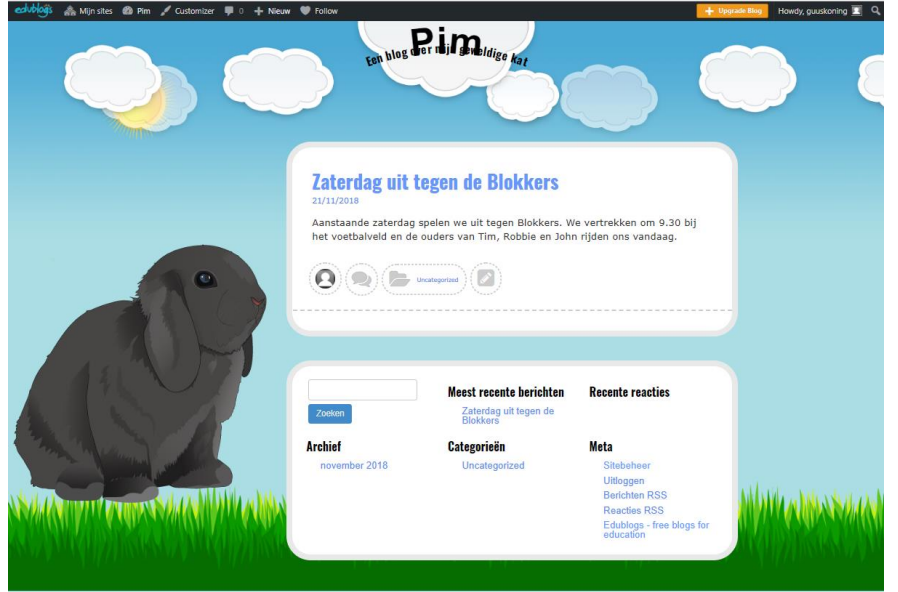

Zoals je ziet passen de titel en het thema niet zo goed bij de website, laten we die snel veranderen.

Ga naar het **dahboard** en kies voor **Instellingen -> Algemeen**

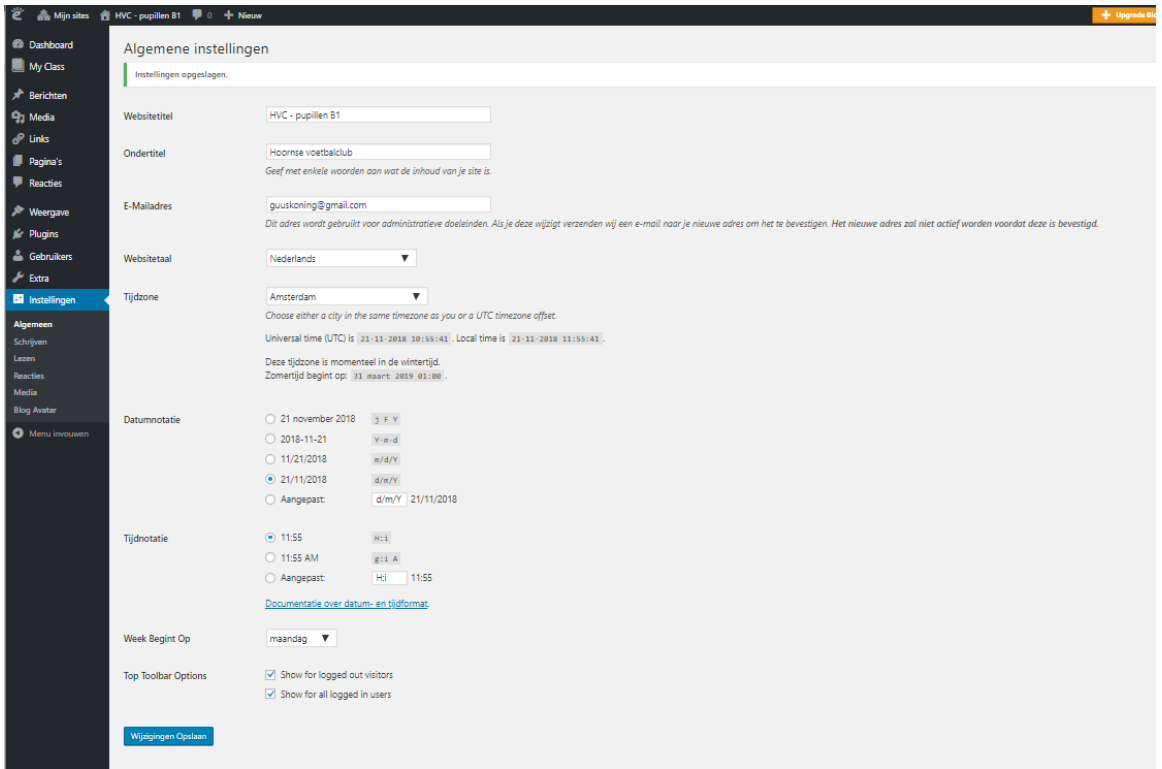

Verander de titel en de ondertitel en vergeet niet de **wijzigingen op te slaan**.

In les 1 heb je al een keer het thema veranderd. Zoek een thema uit welk bij jouw onderwerp past en activeer die.

![](_page_16_Picture_3.jpeg)

Ik heb gekozen voor het thema **Activello** omdat ik mijn website er ook zo'n beetje zo wil laten uitzien. Er is een menu waarmee ik gemakkelijk naar een andere pagina kan gaan en de foto kan ik misschien wel vervangen door onze teamfoto.

De website ziet er nu zo uit.

![](_page_17_Picture_64.jpeg)

Eigenlijk valt dit een beetje tegen. We kunnen wel ons bericht lezen en we zien onze titel (HVC – pupillen B1) en ondertitel (Hoornse voetbalclub), maar waar is het menu en die mooie foto gebleven? Het antwoord is dat we die zelf nog moeten maken. Er is nog geen menu omdat we nog geen pagina's gemaakt hebben en ook het plaatje op de achtergrond moeten we zelf plaatsen. Laten we met dat laatste beginnen,

dan ziet de site er gelijk een stuk beter uit.

![](_page_17_Picture_5.jpeg)

![](_page_18_Picture_33.jpeg)

Aan het linkerkant van het venster opent zich een widget, moeilijk woord voor een soort vakje, waarmee je het thema wat kunt aanpassen. Het gaat wat ver om dat nu helemaal te bespreken maar ergens in het midden vind je de optie Site-identiteit welke we gaan gebruiken om een plaatje toe te voegen.

## Druk op **Site-identiteit**.

![](_page_18_Picture_34.jpeg)

Bij het logo kun je nu een plaatje toevoegen door op de knop selecteren te drukken. Je kunt dan uit plaatje uit de media bibliotheek kiezen of ter plekke aan plaatje aan de bibliotheek toevoegen.

Druk op **Selecteren** en kies een plaatje (of ga er eerst een uploaden). In mijn geval heb ik een foto gehaald uit een speciale bibliotheek van royalty vrije foto's (zie [https://www.pexels.com/photo/men-playing-soccer-on](https://www.pexels.com/photo/men-playing-soccer-on-field-1651956/)[field-1651956/](https://www.pexels.com/photo/men-playing-soccer-on-field-1651956/) ). Denk er om dat je niet zo maar werk van anderen mag overnemen.

![](_page_19_Picture_2.jpeg)

Druk vervolgens op **Bestand kiezen** en je plaatje verschijnt in de widget.

![](_page_20_Picture_0.jpeg)

Geef bij de opties onder Toon aan dat je zowel de titel als de ondertitel wilt laten zien (**Logo + Tagline**) en pas de ondertitel eventueel aan. Ik heb de ondertitel veranderd in 'pupillen b1' omdat dat dan mooi onder de foto komt te staan.

Druk daarna op **Opslaan & publiceren** om jouw keuzes door te voeren.

Met het kruisje links boven kun je daarna de widget laten verdwijnen.

![](_page_21_Picture_0.jpeg)

**UNCATEGORIZED** Search. Zaterdag uit tegen de Blokkers MEEST RECENTE BERICHTEN Geplaatst op 21/11/2018 Bewerk Aanstaande zaterdag spelen we uit tegen Blokkers. We vertrekken om 9.30 bij het voetbalveld en de Zaterdag uit tegen de Blokkers ouders van Tim, Robbie en John rijden ons vandaag. LEES MEER RECENTE REACTIES

Kijk, het ziet er al een stuk beter uit.

We hebben echter nog steeds maar een pagina, laten we er een paar gaan toevoegen.

Ga naar het **dashboard** en daarna naar **Pagina's -> Nieuwe Pagina**

![](_page_22_Picture_0.jpeg)

Noem de nieuwe pagina Spelers en geef een korte beschrijving van wat er op de pagina komt te staan. Later kun je die pagina helemaal vullen.

Druk daarna op **Publiceren.**

Maak daarna nog twee pagina's: Stand en Clubinfo.

Druk daarna op **Pagina's -> Alle Pagina's** om een overzicht te krijgen van alle pagina's in de website.

![](_page_22_Picture_76.jpeg)

Zoals je ziet staat de bovenste pagina nog in concept en is deze nog niet gepubliceerd.

Omdat je een gratis website gebruikt heb je soms met wat beperkingen te maken. Zo kun je niet in een hele korte tijd veel pagina's of berichten aanmaken. Is dat het geval dan wordt een pagina of bericht als concept opgeslagen en kun je 'm wat later alsnog publiceren.

We zien ook dat er een pagina met de naam 'Sample Page' staat. Deze is automatisch voor ons aangemaakt maar hebben we niet nodig. Verwijder die maar.

![](_page_23_Picture_80.jpeg)

Ga je terug naar **Pagina's -> Alle pagina's** dan krijg je bovenstaand overzicht.

In mijn geval was het al een tijdje geleden dat de pagina 'Clubinfo' als concept was opgeslagen en die kon nu wel gepubliceerd worden. Probeer dat maar, selecteer de pagina, druk op **bewerken** en daarna direct op **publiceren**. Mocht het nog niet lukken, dan zal het alsnog later een keertje moeten proberen.

Laten we eens kijken hoe de website er van de voorkant uitziet.

 $Q$ 

![](_page_24_Picture_50.jpeg)

No comments yet

## Nou, dat is best al netjes. Boven aan de website zien we ons menu met verwijzingen naar de andere pagina's. Selecteer er maar eens eentje, werkt het?

Misschien zie je nu ook gelijk een probleem met de website. Ga je naar een van de andere pagina's, dan kun je niet meer terug komen bij de berichten pagina want die staat niet in het menu.

Om dit probleem op te lossen moeten we eerste een nieuwe pagina aanmaken die we 'Nieuws' noemen. Dat heb je al een paar keer gedaan en lukt je vast wel.

![](_page_25_Picture_19.jpeg)

Hierna moeten we aangeven dat op deze pagina de berichten getoond worden.

## Ga naar **Instellingen -> Lezen**

![](_page_25_Picture_20.jpeg)

Geef boven in het scherm aan dat jouw startpagina een statische pagina toont en dat de berichten op de pagina 'Nieuws' getoond moeten worden.

Druk daarna op **Wijzigingen opslaan**.

![](_page_26_Picture_2.jpeg)

Als het goed is heb je nu een website met vier pagina's en een mooi menu.

Probeer nog wat meer berichten op de website te plaatsen en vul de andere pagina's met de juiste informatie.

Succes!

## Les 3 Uitbreidingen

In de vorige twee lessen heb je gezien hoe gemakkelijk het is om met Wordpress een website te maken. WordPress is op zich al erg compleet, maar met plugins (lees: uitbreidingen) kun je de functionaliteit van je WordPress website nog enorm uitbreiden.

**M** Dachboard Plugins  $\blacksquare$  My Class Plugins lets you add additional features to your blo All Active Search installed plugins **D<sub>1</sub>** Media  $\mathscr{D}$  links  $A.7$  Liete  $\blacksquare$  Reaction  $A \mid Z$ Allows you to insert an A-Z index into a page or post. It's a quick and easy solution for situations where you need to list a large number of items in a filterable and easily searched A-Z list. .<br>Show more AddThis Social Share Adds several different configuration options to<br>for greater control over your site including abili<br>control which posts appear on your front page. Adds Social Share button to every post and p s can easily share your co **A** Gebru  $\frac{1}{2}$  Extra  $\overline{\phantom{a}}$ 

Ga naar het **dashboard** en kies dan voor **Plugins**.

In het venster verschijnen liefst 96 plugins die je zou kunnen gebruiken.

Om je een idee te geven hoe het werkt gaan we een contactformulier opzetten. De lezers van jouw website kunnen dan een bericht invullen op de website en dat bericht wordt dan naar jouw e-mailadres gestuurd.

Scroll wat naar beneden tot je de plugin 'Contact Form' ziet.

![](_page_27_Picture_7.jpeg)

Druk op de knop **Activate** om de plugin te installeren.

Ga vervolgens naar **Instellingen -> Contact Form**

![](_page_28_Picture_0.jpeg)

Neem de gegevens over van bovenstaand plaatje en druk daarna op **Update Options**.

Rest ons nog een pagina te maken waarop het formulier komt te staan.

![](_page_28_Picture_3.jpeg)

Maak een nieuwe pagina aan en noem deze Contact.

Bij de inhoud plaats je een inleidende tekst en daarna de code %%wpcontactform%%, op deze manier weet Wordpress dat daar het contactformulier moet worden geplaatst.

![](_page_29_Picture_65.jpeg)

Druk op **Bijwerken** en bekijk het resultaat.

Heb is

Misschien dat het resultaat je wat tegenvalt, het is allemaal in het Engels terwijl jij hebt aangegeven dat jouw website in het Nederlands moest. Nu ontdek je misschien een nadeel van Wordpress. Het kost helemaal niets en wordt door heel veel mensen in hun vrije tijd gemaakt. Omdat de meesten mensen die er aan werken vertalen geen leuk werk vinden wordt dat wel eens vergeten. Je kunt dan op het Internet naar een vertaling gaan zoeken of het zelf proberen. Dat is echt iets voor gevorderden en wij laten het voorlopig maar zo. Volgens mij begrijpen de meeste bezoekers wel de bedoeling van de verschillende invoervelden.

Probeer het maar een uit, ontvang jij een mailtje met de gegevens van de website?

#### Contact

Heb je een opmerking over de website of wil je iets vragen, vul dan onderstaand formulier in. Ik beloof je dat ik zo spoedig mogelijk zal reageren.

Bedankt voor heet invullen van het contactformulier

## In deze gratis versie van Wordpress zit een beperkt aantal plugins. Zou je een betaalde versie opzetten dan zou je veel meer mogelijkheden krijgen.

![](_page_30_Picture_4.jpeg)

Laten we tot slot nog even kijken hoe we de site nog kunnen verbeteren.

No comments yet

| LEES MEER |

RECENTE REACTIES

Het eerste wat ons opvalt is dat er naast de berichten in een zijbalk aan de rechterkant nog een aantal dingen getoond worden: een zoekveld, een overzicht van de laatste berichten, etc.

Eigenlijk hebben we daar nog niet veel aan en kan het beter weggehaald worden.

Ga naar de **Customizer** om het thema aan te passen.

![](_page_31_Picture_52.jpeg)

## Kies daana voor **Activello opties -> Layout Opties**

![](_page_31_Picture_53.jpeg)

Geef aan dat je niet gebruik wilt maken van een balk aan de zijkant ( '**No Sidebar'**) en druk op **Opslaan & Publiceren.**

En ziet het er beter uit?

Dit werk is gelicenseerd onder een Creative Commons Naamsvermelding-NietCommercieel-GelijkDelen 4.0 Internationaal licentie. Bezoek <http://creativecommons.org/licenses/by-nc-sa/4.0/> om een kopie te zien van de licentie of stuur een brief naar Creative Commons, PO Box 1866, Mountain View, CA 94042, USA.

Bijlagen:

<https://www.pexels.com/royalty-free-images/> (foto voetballers)